## PRP 立项申请流程

## 一、系统登录

上海交通大学本科生研究计划(PRP)须登录"大学生创新实践网"进行操 作。

进入 [http://uitp.sjtu.edu.cn/](http://uitp.sjtu.edu.cn/innovation/)

点击"创新实践活动平台登录"用统一身份认证进入系统。

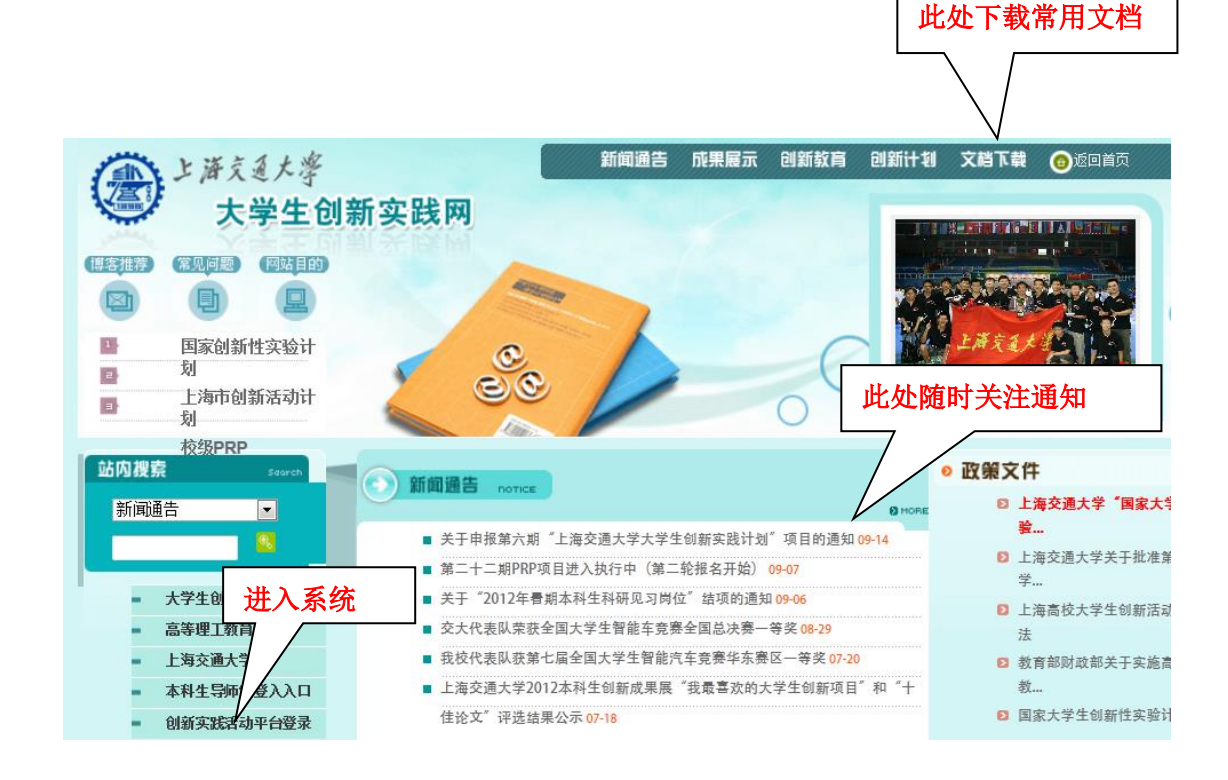

二、**PRP** 项目立项

1、点击"项目信息"——"新的立项申请"。在右侧"立项申请"中,点击对应 批次名称 PRP 栏的"申请"选项。

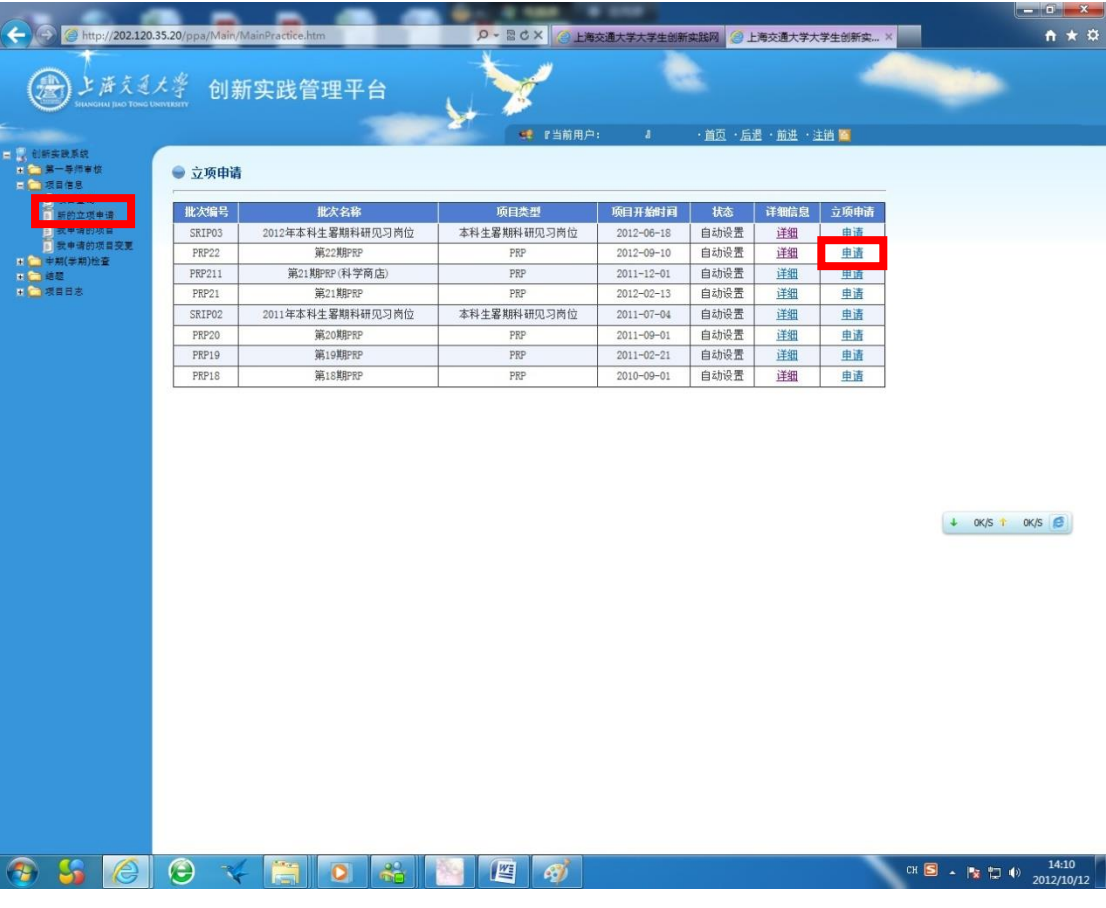

、认真阅读立项说明后,点击"确定"。

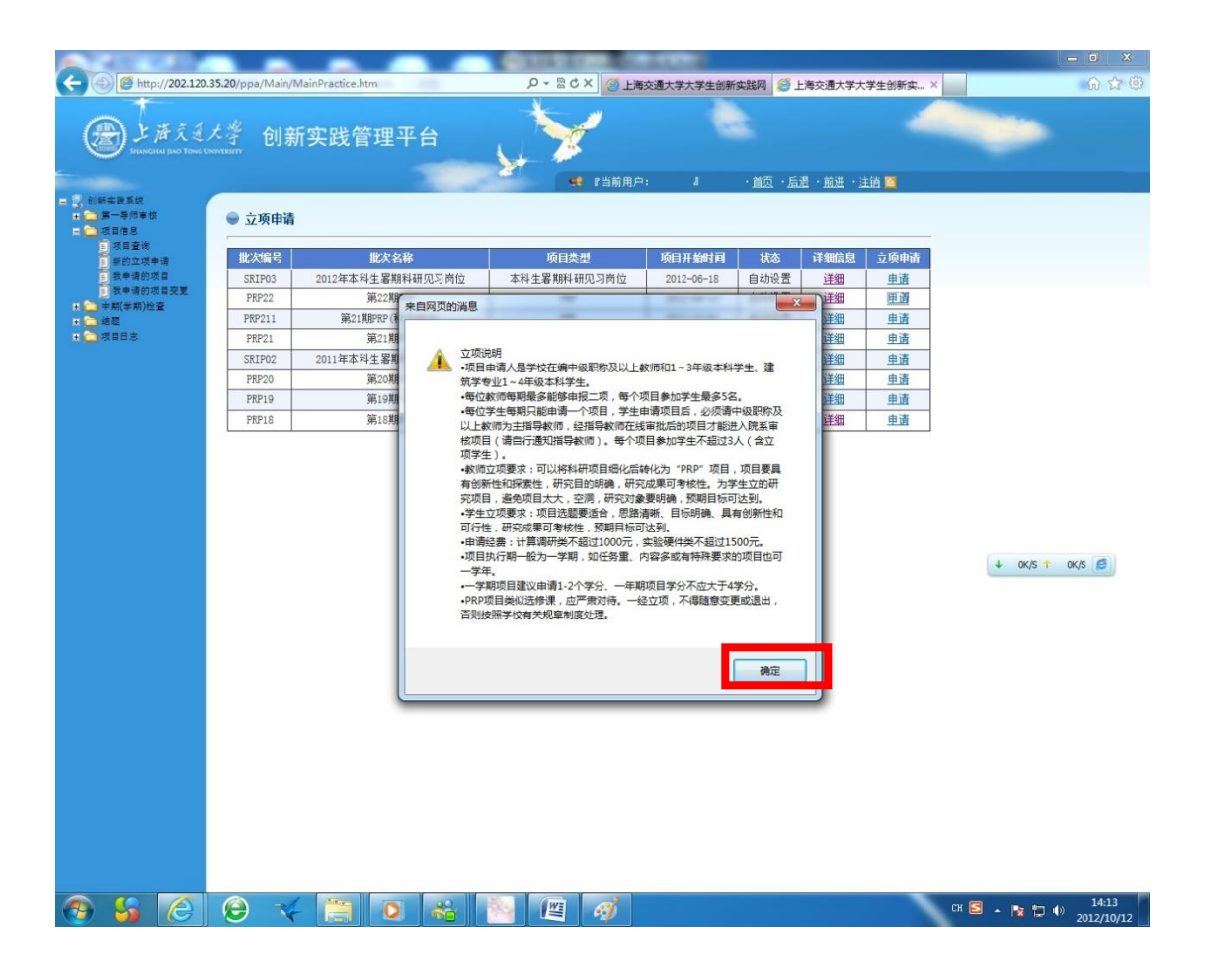

3、填写完整的立项项目信息,完成后点击"保存"。如果保存失败请确认信息是 否填写完全。

所有字段请务必填写,否则可能报错,无法提交

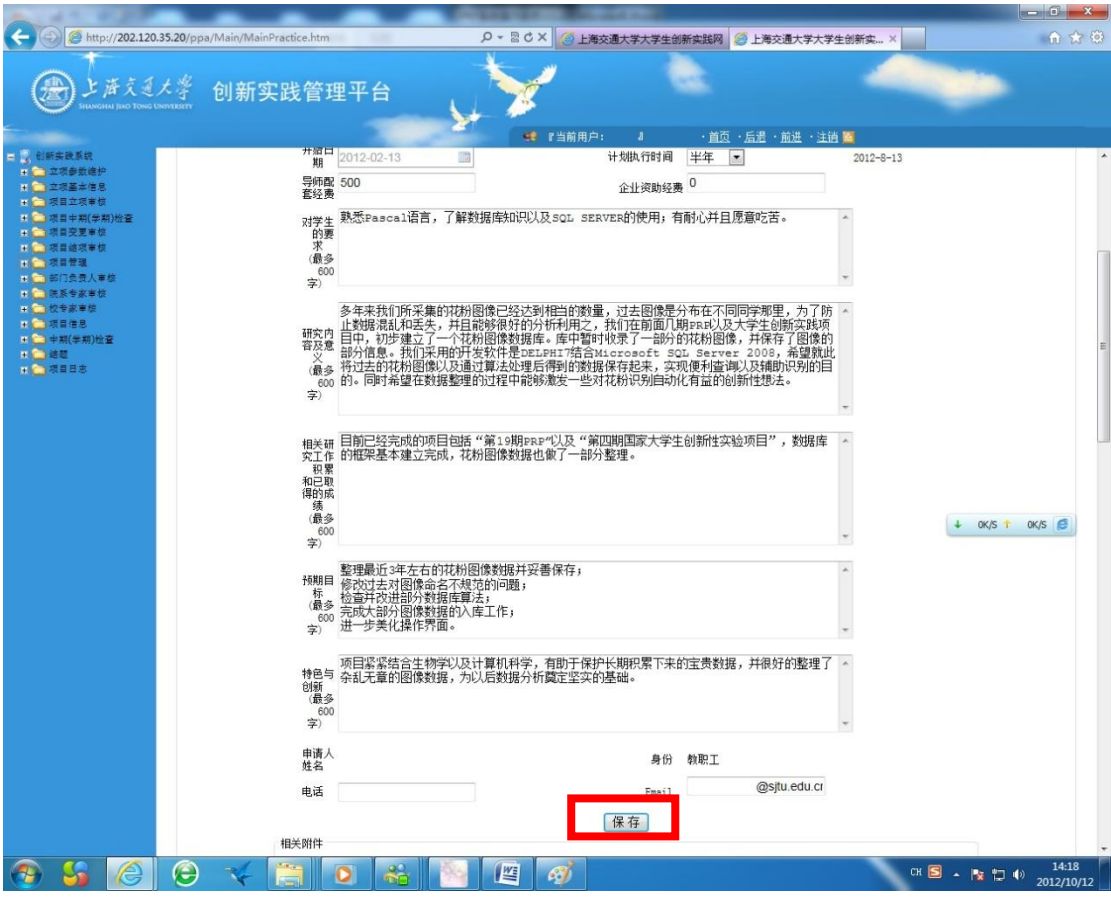

4、如果保存成功,请继续填写"导师信息编辑"、"预算信息编辑"、"进度信息编 辑"三项。

5、导师信息填写后(请仅用姓名进行查找),点击查询,选择相应的导师信息, 点击"选择";如果操作成功,会更新导师信息。选择请注意是否为"第一导师", 可以选择多位老师为指导老师,但是只能有一位"第一导师"。

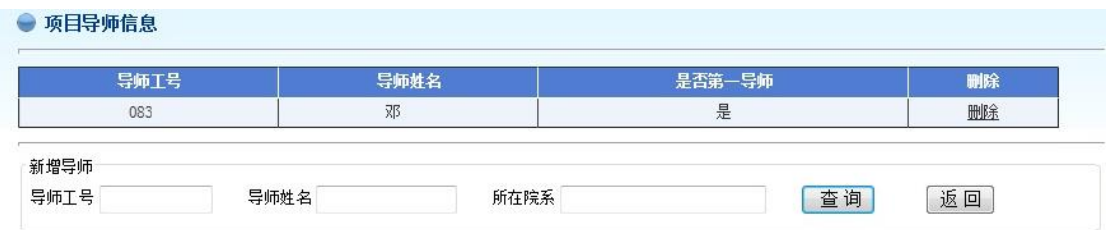

6、预算信息填写时,分别填写每一项预算的类型,金额及依据,填写完成后点 击"确认",并继续填写下一项。填写的各类预算总和等于申请总金额。

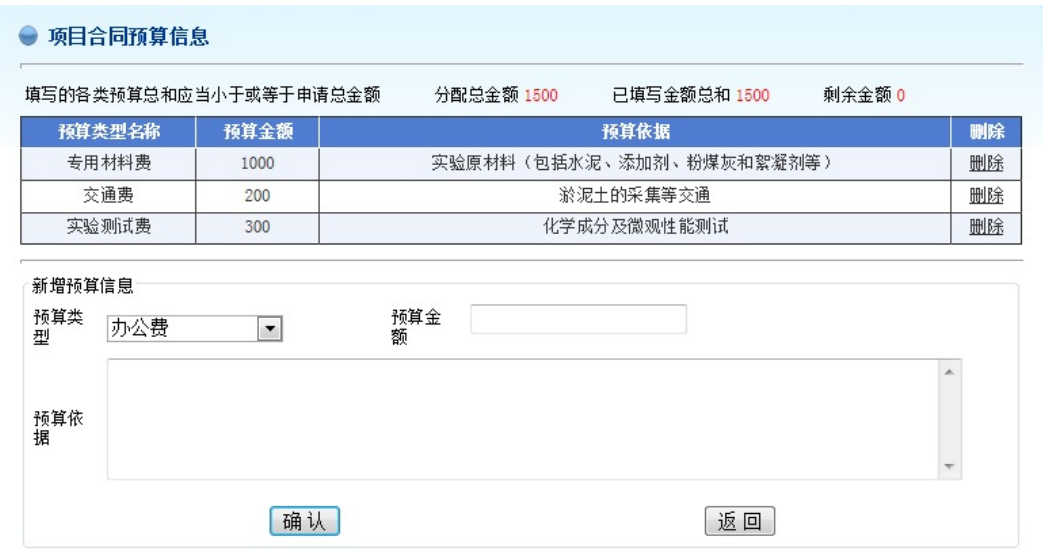

、项目进度填写时,分别填写每一步的标题,开始及结束时间,进度内容,填 写完成后点击"确认",并继续填写下一步。

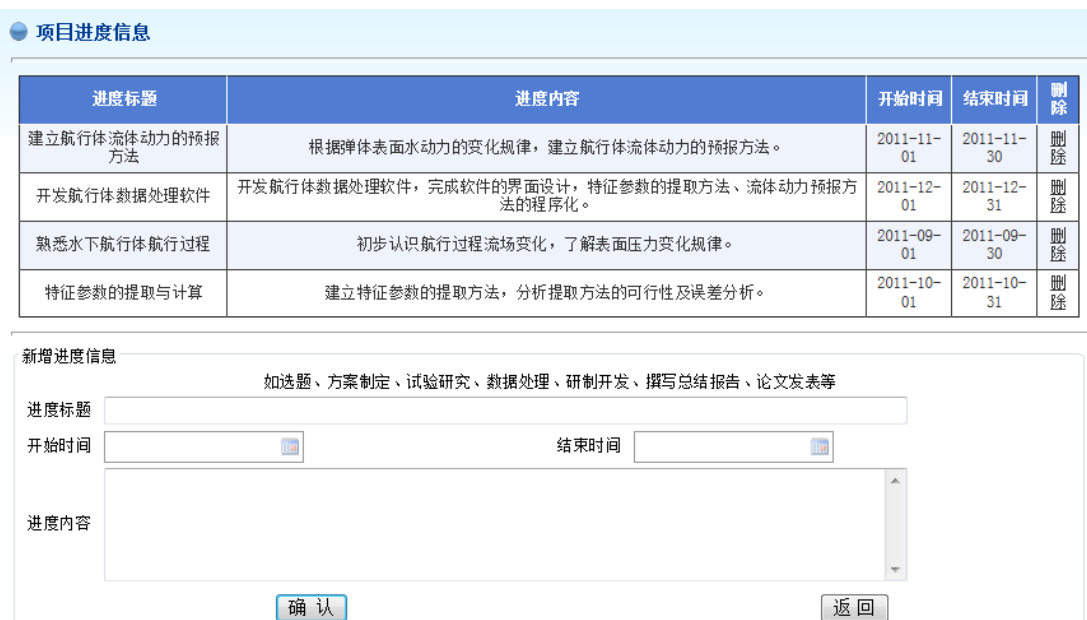

、点击"立项申请"完成项目提交。

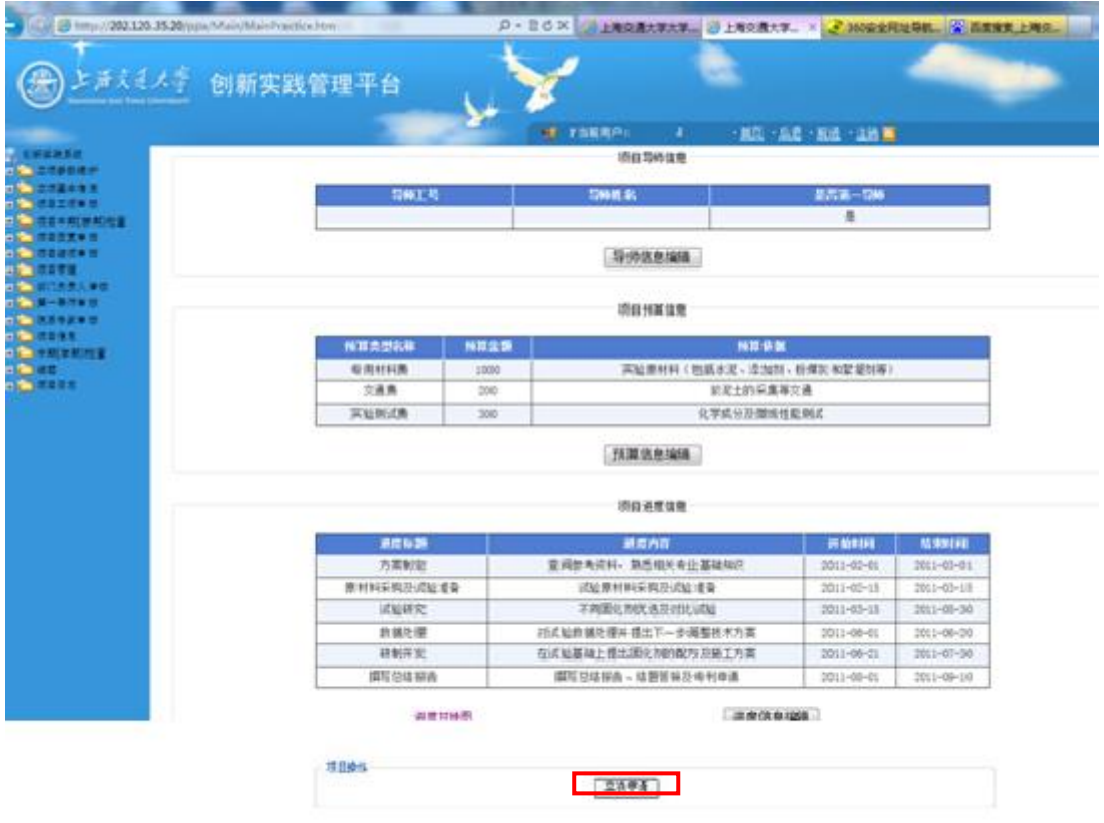

9、项目正确提交后,可以到"项目信息"——"我申请的项目"——"详细"中查看 和修改相应的项目信息。

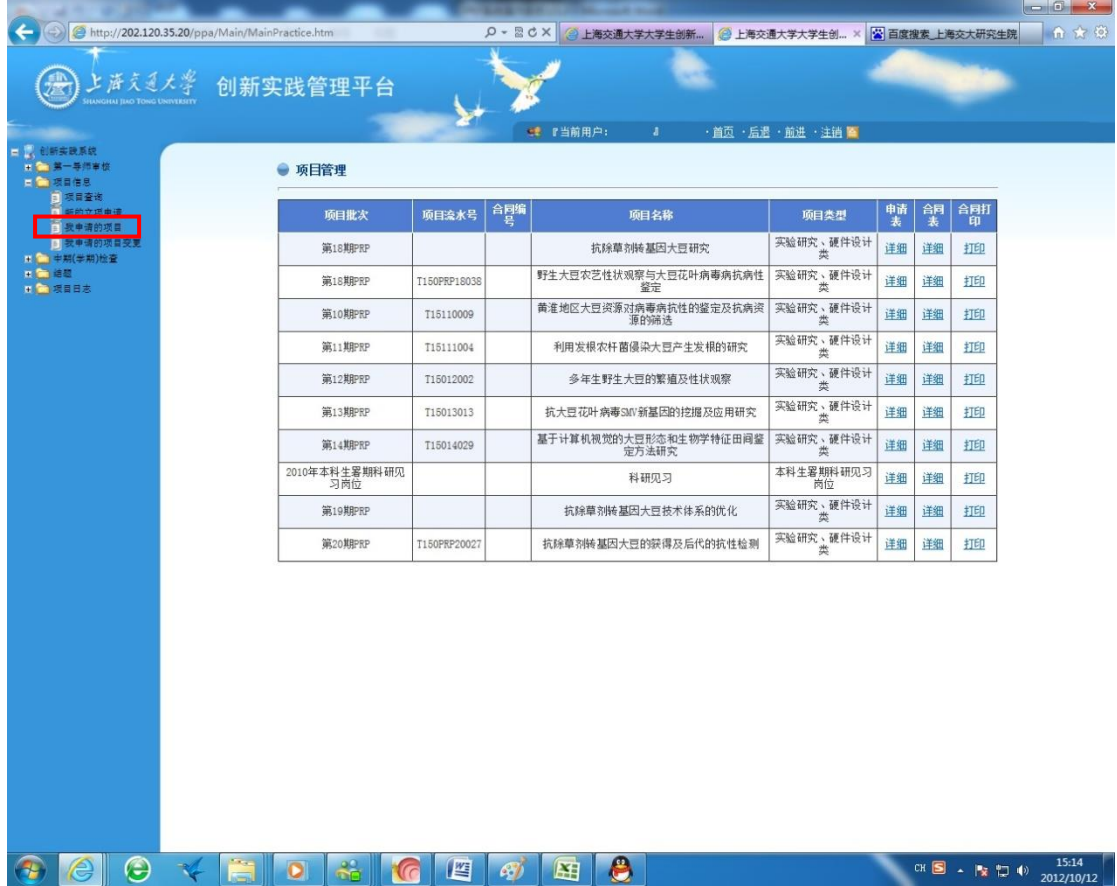